Pº Mª Agustín, 36, puerta 22, planta 3ª. 50071 – Zaragoza informatica.justicia@aragon.es

## **NOTA TÉCNICA: NT PSP 011 V02 – RECEPCIÓN DE NOTIFICACIÓN CON GRABACIÓN DE SEÑALAMIENTO EFIDELIUS EN PSP.**

## **25 de febrero de 2022.**

En estos meses se está procediendo a la puesta en producción de la INTEGRACIÓN del sistema de gestión procesal AVANTIUS con el sistema de grabación de actos judiciales EFIDELIUS. El despliegue de la misma se está efectuando de forma progresiva por órganos judiciales.

 $\_$  , and the set of the set of the set of the set of the set of the set of the set of the set of the set of the set of the set of the set of the set of the set of the set of the set of the set of the set of the set of th

La integración permite:

- La realización de los señalamientos por parte del órgano judicial en el sistema AVANTIUS. En este acto el sistema informa si un profesional tiene otros señalamientos en la misma fecha.
- La transmisión automática de los datos necesarios del expediente judicial al sistema EFIDELIUS.
- Una vez firmada la grabación por el LAJ del órgano judicial, la misma se incorpora automáticamente al índice del Expediente Judicial Electrónico (EJE) como un elemento más del mismo.
- El acceso a la grabación, tanto por el órgano judicial, como por los profesionales del ámbito de Justicia, se podrá realizar desde AVANTIUS y desde el PSP a través del índice del EJE. Ya no será necesario el uso de localizadores.
- Las reglas de seguridad en el acceso a las grabaciones son las mismas que para el resto de documentos del EJE.
- ¡IMPORTANTE!: Todas estas ventajas rigen para las grabaciones realizadas tras la activación de la integración. Para grabaciones anteriores, al menos por el momento, seguirá siendo necesario el uso de localizadores y del Portal de Vídeos

El proceso para el acceso a una grabación de un acto judicial es el siguiente:

- 1. La recepción de una grabación a través de PSP, es exactamente igual que cuando se recibe la notificación de una resolución.
	- Avisos del usuario
	- Tiene 4 notificación/notificaciones pendiente/pendientes. Pulse en este enlace para acceder.
- 2. Con el ratón se debe pulsar sobre el enlace y en la siguiente pantalla sobre el botón **Buscar** y nos llevará a la pantalla de búsquedas.
- 3. Se identifica que es una grabación, ya que en la descripción saldrá "*Notificación: Juicio 26/08/2021 19:00"*

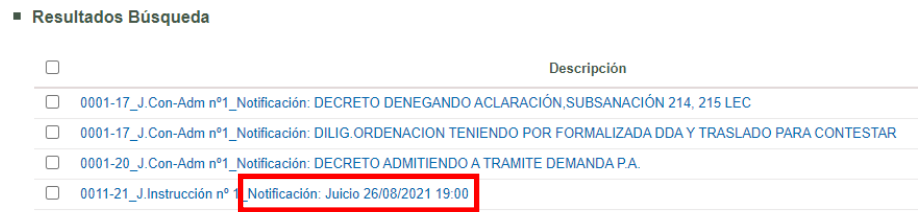

4. Para acceder se actuará exactamente igual que se hace con las notificaciones, se hará clic sobre él y habrá que firmar el acuse, y una vez firmado, nos llevará a una nueva pantalla en la que se encontrará un nuevo apartado: *GRABACIONES*, y ahí se tendrá la grabación de la vista o acto judicial que corresponda:

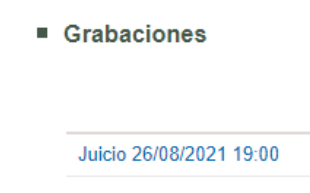

5. Al pulsar sobre ella, automáticamente se descargará y se generará un fichero .zip.

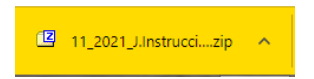

6. Al descomprimir el fichero .zip, se encontrarán varios ficheros y dos carpetas:

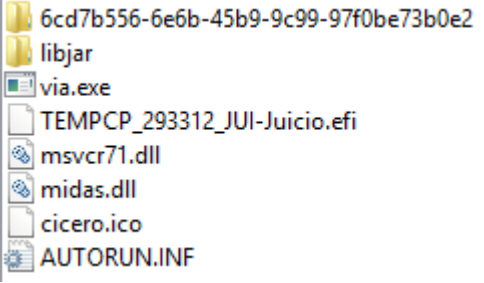

7. La única que interesa es la que tiene un nombre alfanumérico relativamente largo.

**Dirección General de Justicia**

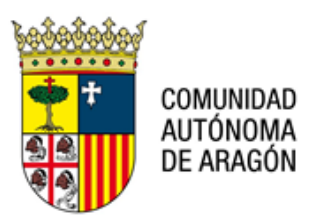

Pº Mª Agustín, 36, puerta 22, planta 3ª. 50071 – Zaragoza informatica.justicia@aragon.es

Dentro de esta carpeta es donde se encuentra la grabación de la vista, si se hace doble clic sobre ellas se accede a la grabación en formato .wmv

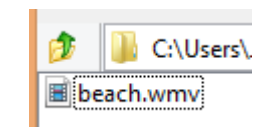

--------- ooo O ooo ---------